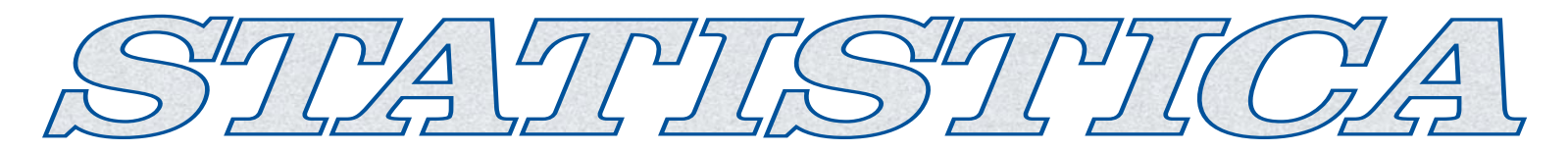

# **SEDAS SINGLE USER INSTALLATION INSTRUCTIONS**

### **Notes:**

**Users running Windows NT, 2000, or XP on their machines must login with Administrator permissions to complete the installation. The installation makes necessary changes to the system. If the user is prompted to reboot during the installation, he/she must login with Administrator permissions after rebooting to successfully complete the installation.**

**If you choose to install to SQL Server, Oracle, or any DBMS other than Access, you must create a database on which to place the** *SEDAS* **schema. The user permissions for installing to this database must be such that the user can create tables, views, and indices, and be able to select, insert, update, and delete records in the tables and views.** 

**If you have a previous version of** *SEDAS* **(or** *SENS***) already on your computer, please use Control Panel - Add/Remove Programs to uninstall the old program. This will ensure that data files created with earlier versions of** *SEDAS* **(or** *SENS***) will remain intact. Once this is complete, please proceed with the following instructions for installation.**

### **Installation Installation**

- 1. Ensure that no other applications are running.
- 2. Insert the *STATISTICA* CD in the CD-ROM drive. The installation process should begin automatically. If the CD does not auto-start, browse the CD and double-click on *Setup.exe*.
- 3. The *STATISTICA* installation screen will appear. Click on *Install STATISTICA*.
- 4. The welcome screen will appear. Click the *Next* button.
- 5. In the CD Key / Net ID dialog, enter the CD key in the appropriate boxes. You will find the key on a sticker on the back of the CD case, below the serial number. Click *Next* to continue.
- 6. In the Date Code dialog, enter the Date Code. You will find the code on a sticker on the back of the CD case. Click *Next* to continue.
- 7. In the License Key dialog, enter the License Key in the appropriate boxes. You will find the key on a sticker on the back of the CD case. Click *Next* to continue.
- 8. Read the StatSoft software license agreement, and then click *Yes* if you agree with the terms and wish to continue the installation process.
- 9. To install to the default destination, click *Next* on the Choose Destination Location dialog. If you wish to install to a different destination, click *Browse* and select another destination, and then click *Next*. If the specified destination folder does not exist, Setup will create it automatically.
- 10. In the User Information dialog, enter the requested information in the appropriate boxes. The serial number is located on a sticker on the back of the CD case. Click *Next* to continue.
- 11. Select either Typical Setup or Custom Setup, then click *Next*. Typical Setup will install *SEDAS* with the most common options, and will automatcally set up a database; this is recommended for most users. If you choose Typical Setup, you will be given the option to either install the Multimedia Overviews files to your hard drive, or simply view them from the installation directory. Custom Setup is recommended for advanced users. It will allow you to choose the components you wish to install and redefine where to access the *STATISTICA* licensing configuration file.
- 12. If you are satisfied with all of your choices, click *Next* on the Start Copying Files dialog.
- 13. Your system files will be updated and program files will be installed. If you receive any Version Conflict messages it is recommended that you keep your existing file (click *Yes*).
- 14. If the computer's system files need to be updated, you must restart your computer to finish the installation process. Click *Finish* on the Setup Complete dialog.
- 15. *SEDAS* requires Microsoft Data Access Components (MDAC) version 2.1. If the workstation did not have MDAC 2.1 (or higher) installed, its

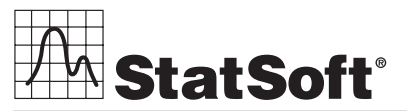

**2300 E. 14th St. • Tulsa, OK 74104 • USA • (918) 749-1119 • Fax: (918) 749-2217 • info@statsoft.com • www.statsoft.com**

**Australia: StatSoft Pacific Pty Ltd. Brazil: StatSoft Brazil Ltda. Czech Republic: StatSoft Czech Rep. s.r.o. France: StatSoft France** 

**Germany: StatSoft GmbH Hungary: StatSoft Hungary Ltd. Israel: StatSoft Israel Ltd. Italy: StatSoft Italia srl**

**Japan: StatSoft Japan Inc. Korea: StatSoft Korea Netherlands: StatSoft Benelux BV Poland: StatSoft Polska Sp. z o. o.**

**Portugal: StatSoft Iberica Ltda. Russia: StatSoft Russia Singapore: StatSoft Singapore S. Africa: StatSoft S. Africa (Pty) Ltd.**

**Spain: StatSoft Espana Sweden: StatSoft Scandinavia AB Taiwan: StatSoft Taiwan UK: StatSoft Ltd.** 

setup process will be started when the computer restarts. To complete this setup process, you must restart you computer once more.

- 16. Next the Database Setup Utility will appear. If you do not have an exisiting database, it is necessary to run this utility.
- 17. If you choose to run the Database Setup Utility, it will first prompt you to choose the type of installation: either create a new *SEDAS* database, or use an existing *SEDAS* database.
- 18. Select the Database Management System of your choice.

#### A. **Access**

*Create New:* If you choose to install to Access Database, in the Select Destination Folder Dialog, specify the path where this database will be installed. To install to the default location, click *Next*. To install to a different destination, click *Browse*, select another destination, and click *Next*.

Setup will then create the database, Sedas.mdb, in the specified location using the *SEDAS* schema. If a previous Sedas.mdb existed in the specified location, setup will create a backup of this database.

*Use Existing:* If you choose to install to Access Database, in the Select Destination Folder Dialog specify the path where this database is located. Click *Browse* to select the path to the existing database. The path will be initially set to the assumed default. Once the appropriate path is defined, click *Next*.

#### B. **SQL Server**

*Create New:* If you choose to install to SQL Server Database, in the Data Link Properties Dialog - Provider tab, select the Microsoft OLE DB Provider for SQL Server, and click *Next*.

In the Data Link Properties Dialog, on the Connection tab, enter or select the server name where the SQL Server Database is located, enter the information required to gain access to the server, and select the database on the server where the *SEDAS* schema will be applied. Click *Test Connection* to ensure that the connection information is correct. If the test connection is successful, click *OK* to apply the connection information. If the test is unsuccessful, verify that the connection information is correct and try again.

*Use Existing:* If you choose to install to SQL Server Database, in the Data Link Properties Dialog, on the Provider tab, select the Microsoft OLE DB Provider for SQL Server, and click *Next*.

In the Data Link Properties Dialog - Connection tab, enter or select the server name where the SQL Server Database is located, enter the information required to gain access to the server, and select the database on the server where the *SEDAS* schema will be applied. Click *Test Connection* to ensure that the connection information is correct. If the test connection is successful, click *OK* to apply the connection information. If the test is unsuccessful, verify that the connection information is correct and try again.

#### C. **Oracle**

#### Client version 8.01 or less

*Create New:* If you choose to install to Oracle Database, in the Data Link Properties Dialog, on the Provider tab, select the Microsoft OLE DB Provider Oracle, and click *Next*.

In the Data Link Properties Dialog, on the Connection tab, enter the name of the server where the Oracle Database is located and enter the information required to gain access to the database. Click *Test Connection* to ensure that the connection information is correct. If the test connection is successful, click *OK* to apply the connection information. If the test is unsuccessful, verify that the connection information is correct and try again.

*Use Existing:* If you choose to install to Oracle Database, in the Data Link Properties Dialog, on the Provider tab, select the Microsoft OLE DB Provider Oracle, and click *Next*.

In the Data Link Properties Dialog, on the Connection tab, enter the name of the server where the Oracle Database is located and enter the information required to gain access to the database. Click *Test Connection* to ensure that the connection information is correct. If the test connection is successful, click *OK* to apply the connection information. If the test is unsuccessful, verify that the connection information is correct and try again.

Client version 8.1 or greater

*Create New:* If you choose to install to Oracle Database, in the Data Link Properties Dialog, on the Provider tab, select the Oracle Provider for OLE DB, and click *Next*.

In the Data Link Properties Dialog, on the Connection tab, enter the name of the Oracle Database service and enter the information required to gain access to the database. Click *Test Connection* to ensure that the connection information is correct. If the test connection is successful, click *OK* to apply the connection information. If the test is unsuccessful, verify that the connection information is correct and try again.

*Use Existing:* If you choose to install to Oracle Database, in the Data Link Properties Dialog, on the Provider tab, select the Oracle Provider for OLE DB, and click *Next*.

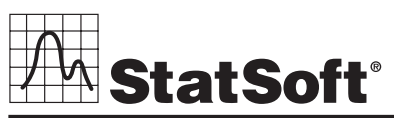

**2300 E. 14th St. • Tulsa, OK 74104 • USA • (918) 749-1119 • Fax: (918) 749-2217 • info@statsoft.com • www.statsoft.com**

**Australia: StatSoft Pacific Pty Ltd. Brazil: StatSoft Brazil Ltda. Czech Republic: StatSoft Czech Rep. s.r.o. France: StatSoft France** 

**Germany: StatSoft GmbH Hungary: StatSoft Hungary Ltd. Israel: StatSoft Israel Ltd. Italy: StatSoft Italia srl**

**Japan: StatSoft Japan Inc. Korea: StatSoft Korea Netherlands: StatSoft Benelux BV Poland: StatSoft Polska Sp. z o. o.**

**Portugal: StatSoft Iberica Ltda. Russia: StatSoft Russia Singapore: StatSoft Singapore S. Africa: StatSoft S. Africa (Pty) Ltd.**

**Spain: StatSoft Espana Sweden: StatSoft Scandinavia AB Taiwan: StatSoft Taiwan UK: StatSoft Ltd.** 

In the Data Link Properties Dialog, on the Connection tab, enter the name of the Oracle Database service and enter the information required to gain access to the database. Click *Test Connection* to ensure that the connection information is correct. If the test connection is successful, click *OK* to apply the connection information. If the test is unsuccessful, verify that the connection information is correct and try again.

- D. If you choose to install to another database, please contact StatSoft for Technical support.
- 19. Click *Finish* on the Setup Complete dialog.
- 20. After the installation process has been completed, you will see the *STATISTICA* program group window, which will contain the appropriate *SEDAS* application shortcuts.
- 21. To start using *SEDAS*, double-click the *SEDAS* shortcut, and type in the default login name "Admin," and password "abcdef." You will then be taken to the Component Manager window.

## **Uninstalling Uninstalling**

To completely remove *STATISTICA* from each workstation, run the Add/Remove Program option found in the Windows Control Panel. To completely remove *STATISTICA* from the server, delete the folder containing the program files and all of its subfolders.

# **Repairing Repairing**

To repair your existing installation of *STATISTICA*, run the Add/Remove Program option found in the Windows Control Panel. Then, choose *Repair*, and click *Next*. This will reinitialize all of your user information and Date Code information, and reinstall the files.

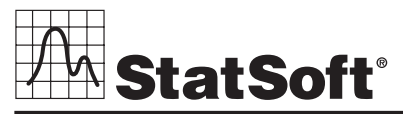

**2300 E. 14th St. • Tulsa, OK 74104 • USA • (918) 749-1119 • Fax: (918) 749-2217 • info@statsoft.com • www.statsoft.com**

**Australia: StatSoft Pacific Pty Ltd. Brazil: StatSoft Brazil Ltda. Czech Republic: StatSoft Czech Rep. s.r.o. France: StatSoft France** 

**Germany: StatSoft GmbH Hungary: StatSoft Hungary Ltd. Israel: StatSoft Israel Ltd. Italy: StatSoft Italia srl**

**Japan: StatSoft Japan Inc. Korea: StatSoft Korea Netherlands: StatSoft Benelux BV Poland: StatSoft Polska Sp. z o. o.**

**Portugal: StatSoft Iberica Ltda. Russia: StatSoft Russia Singapore: StatSoft Singapore S. Africa: StatSoft S. Africa (Pty) Ltd.**

**Spain: StatSoft Espana Sweden: StatSoft Scandinavia AB Taiwan: StatSoft Taiwan UK: StatSoft Ltd.**